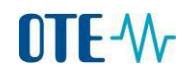

# **Setup Guide for Outlook 2010 for sending encrypted and signed emails to the CS OTE**

Open Outlook 2010. Click File – Options.

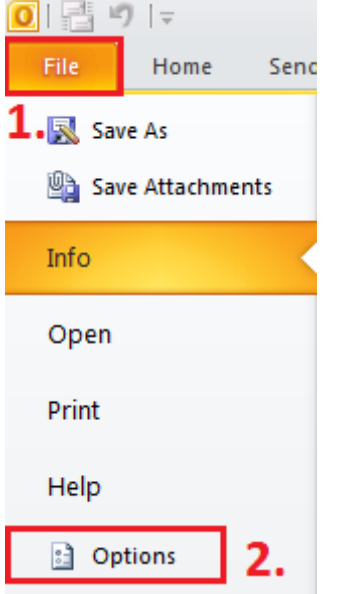

Click Trust Center – Trust Center Settings.

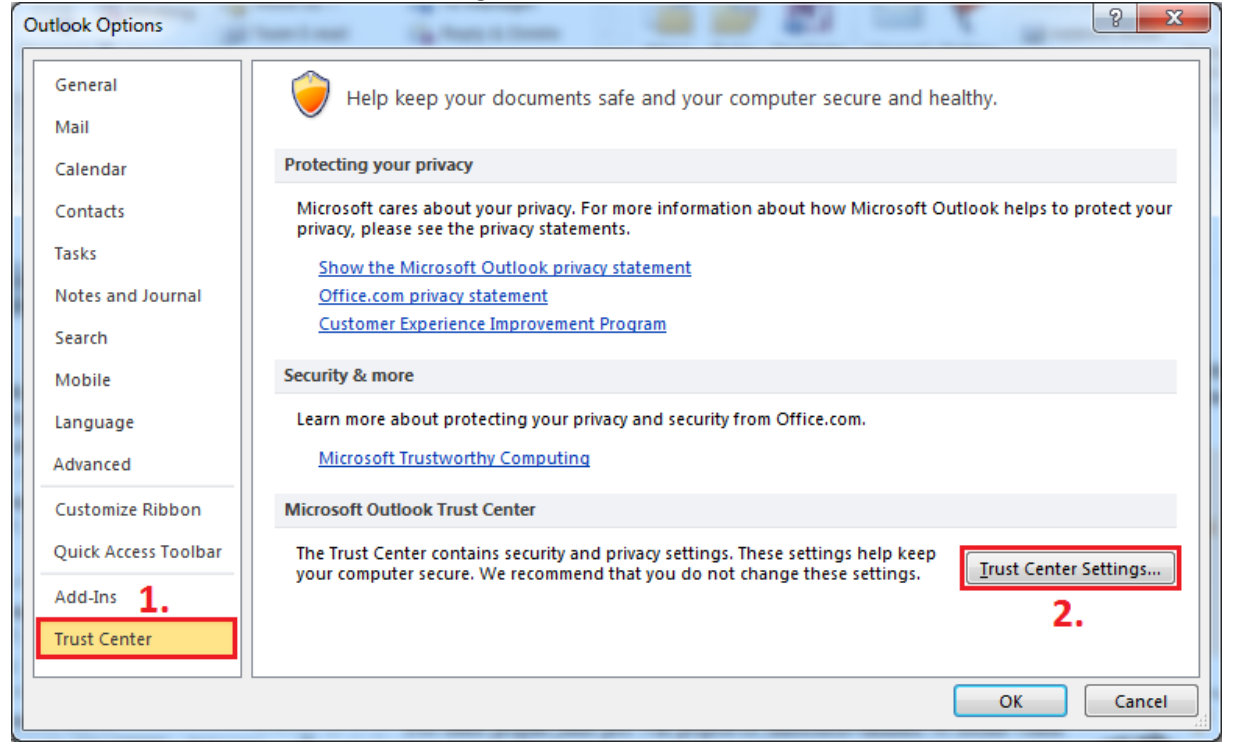

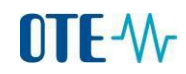

#### Choose E-mail Security – Settings.

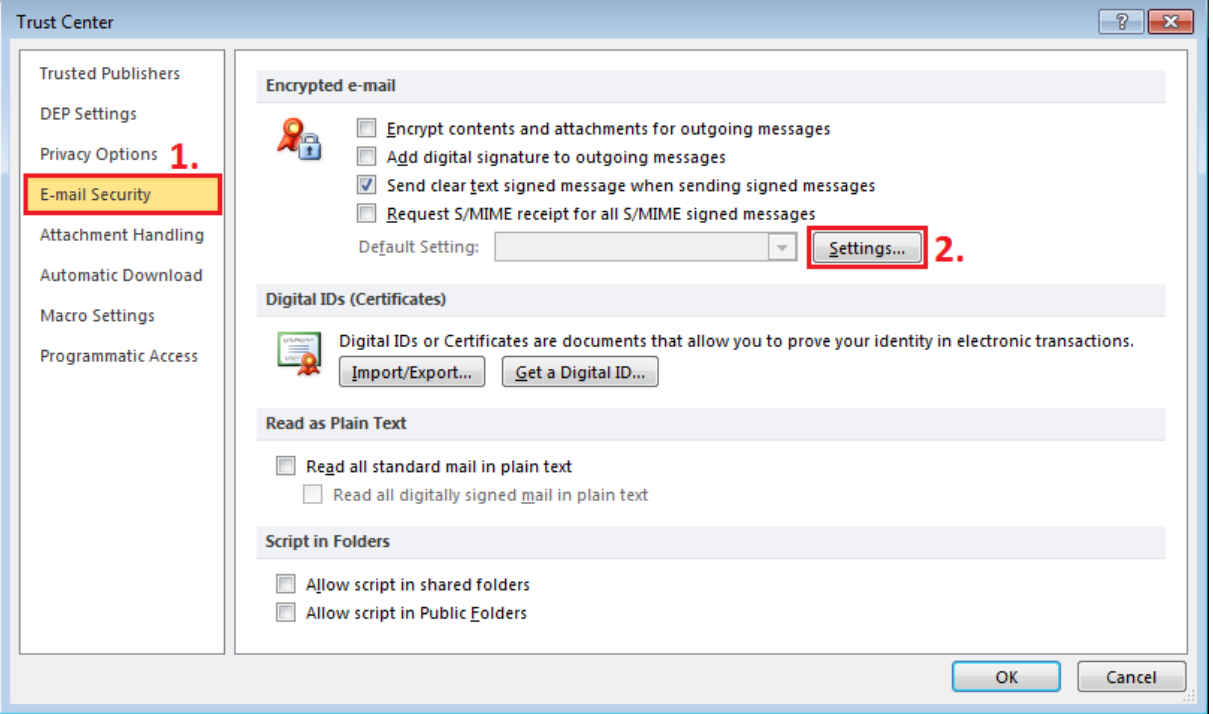

Use Choose button to select your private certificate. Private certificate could be stored in a file (software certificate with the extension \*.pfx or \*.p12) or could be stored on hardware storage (hardware certificate on chip card or on the USB iKeyToken).

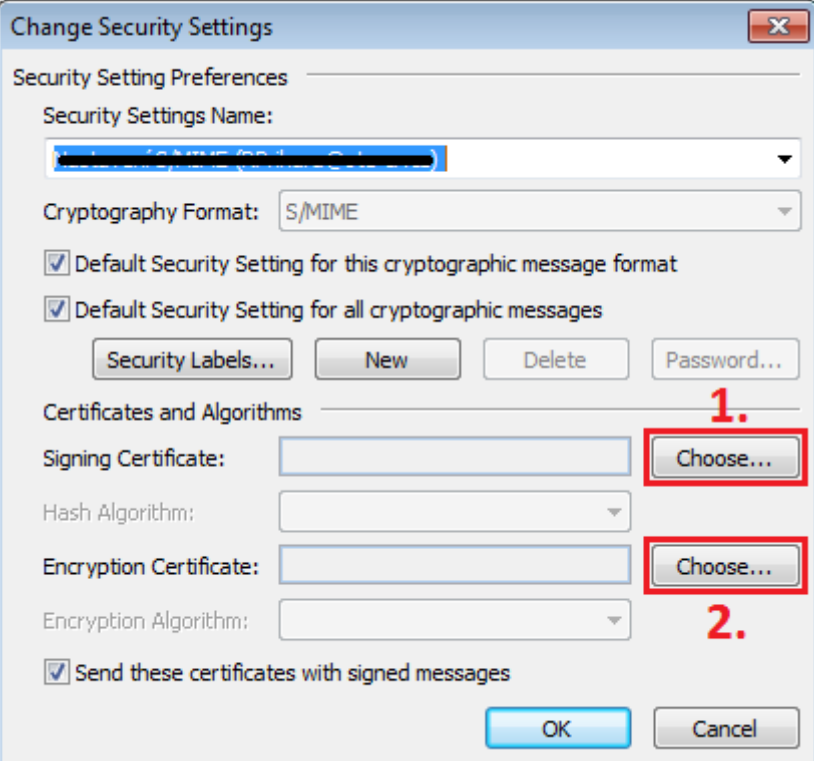

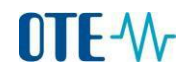

Choose your private certificate and click OK.

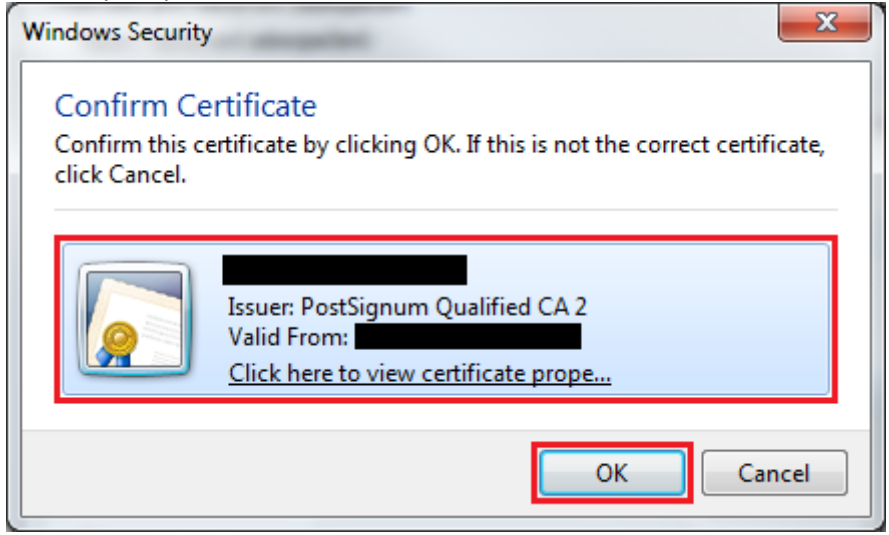

Save the settings by clicking OK and close all settings Outlook windows.

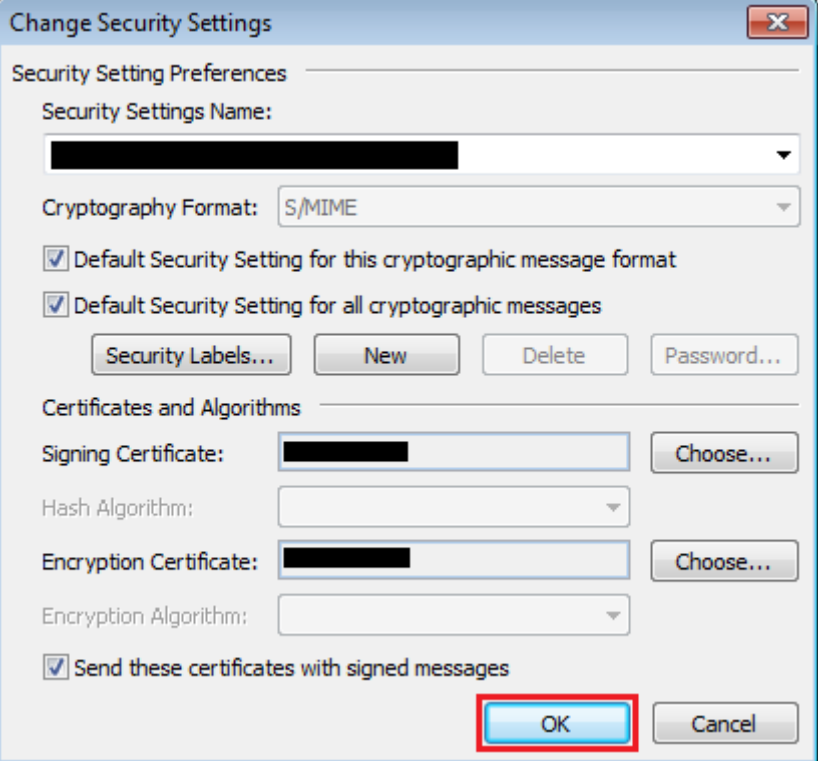

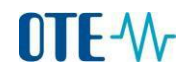

### **Contact creation for message sending to the production environment CS OTE**

Download public part of the certificate S/MIME for message encrypting to your computer. The dowload link[: CS OTE S/MIME](http://www.ote-cr.cz/registrace-a-smlouvy/pristup-do-cs-ote/files-konfigurace-pc/csote-smime-2013.cer) (1 KB).

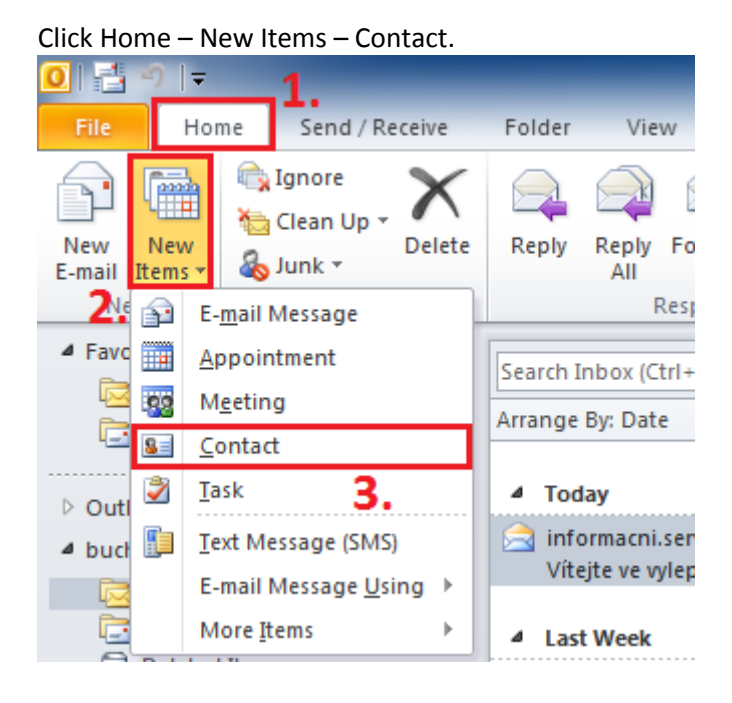

# Name the new contact suitably (for example Production\_CSOTE) and put the email:

[csote@csote.ote-cr.cz](mailto:csote@csote.ote-cr.cz)

Then click on Certificates.

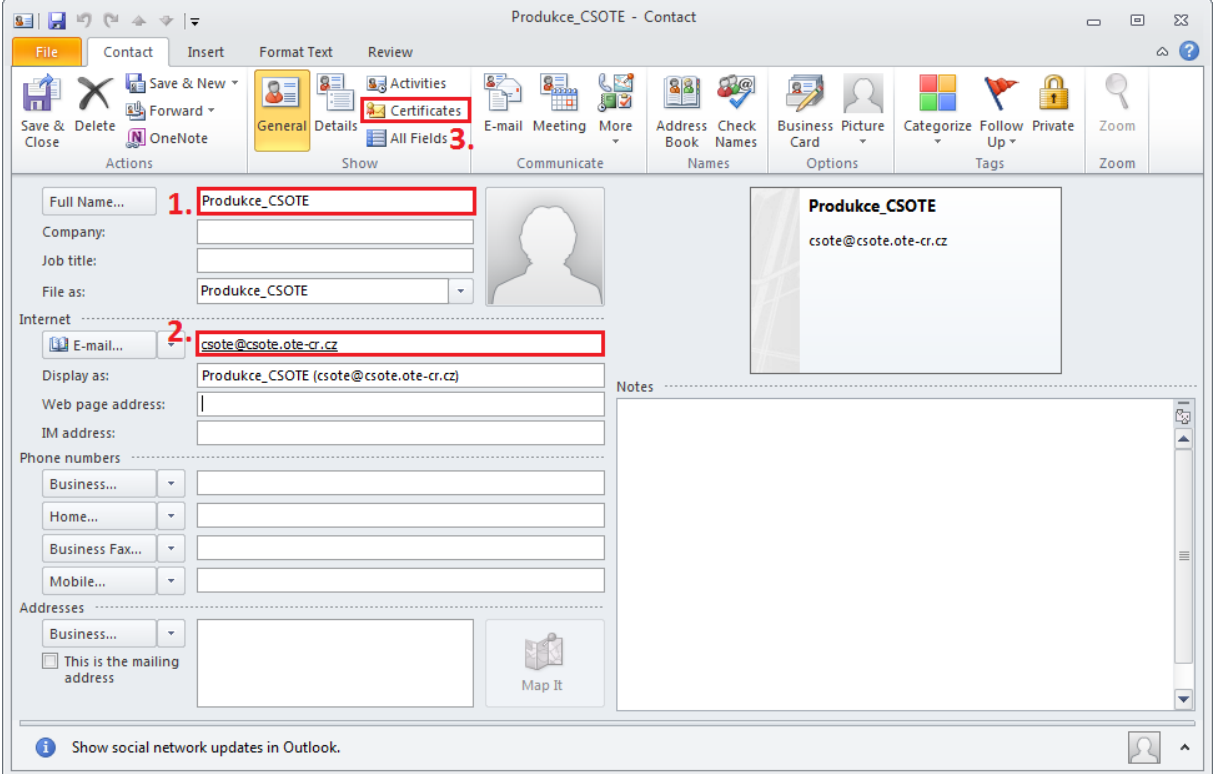

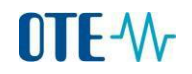

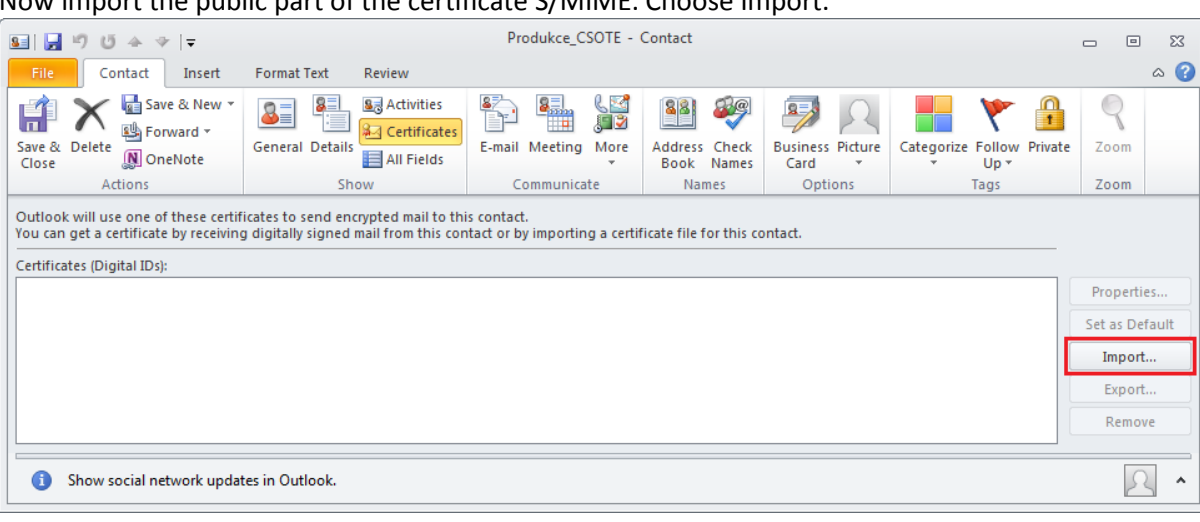

 $\Sigma\!3$ 

 $\overline{\phantom{a}}$ 

## Now import the public part of the certificate S/MIME. Choose Import.

After the window pops up find the place where public part of the certificate was saved. Select the certificate and click Open.

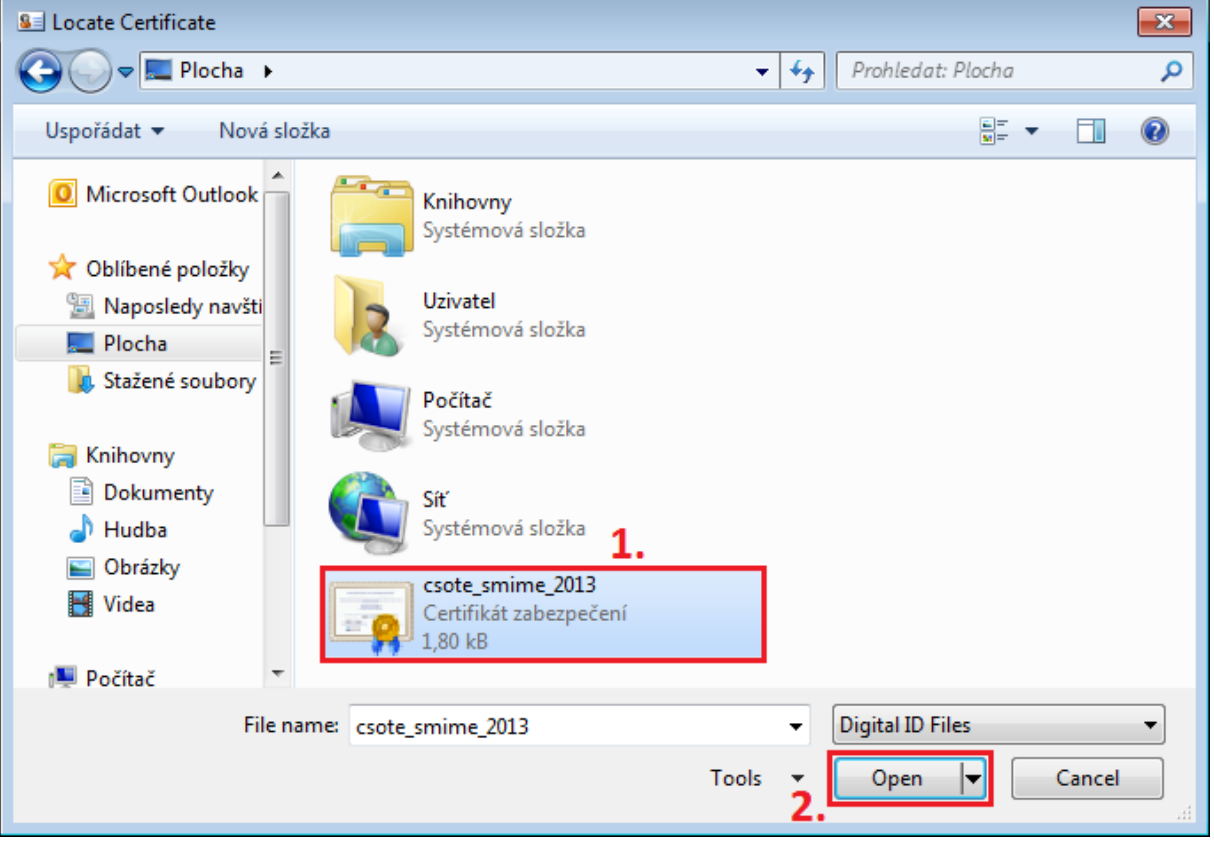

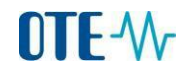

#### Imported certificate preview.

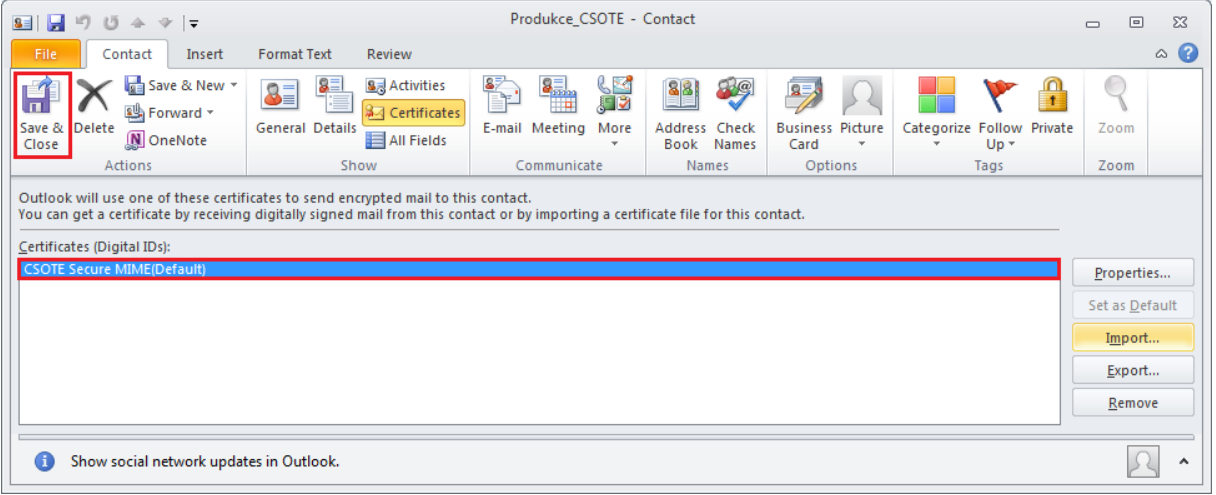

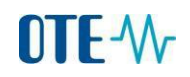

## **Sending of the encrypted and signed e-mail to the CS OTE**

### In the new mail message select Options and then Encrypt and Sign. Click To… and choose created contact with imported certificate S/MIME from the directory.

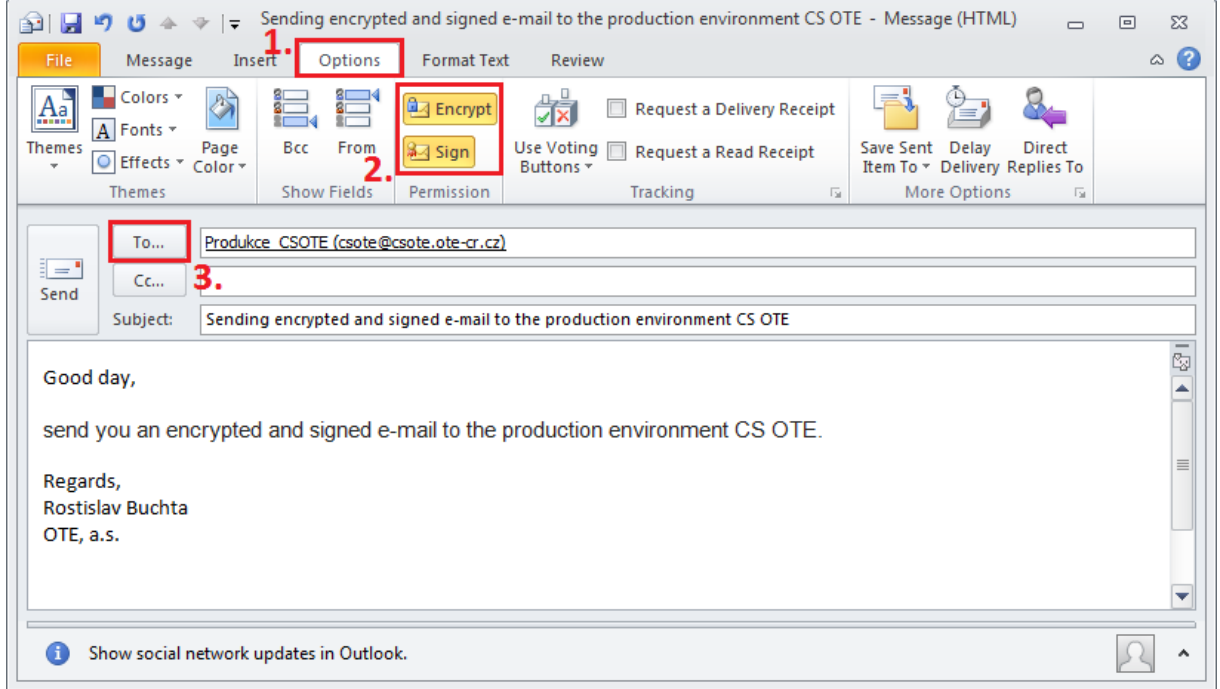